## **ОПТИМУМ СмартЛук 2.0 (OPTIMUM SmartLook 2.0)**

Инструкция по установке

2019

## Установка приложения

Для установки приложения «ОПТИМУМ СмартЛук 2.0» выполните на мобильном устройстве следующие действия:

1. Подключите мобильное устройство к компьютеру с помощью USB-соединения. Выберите вариант подключения - "Подключить как диск". Откроется стандартный диалог Windows "Автозапуск":

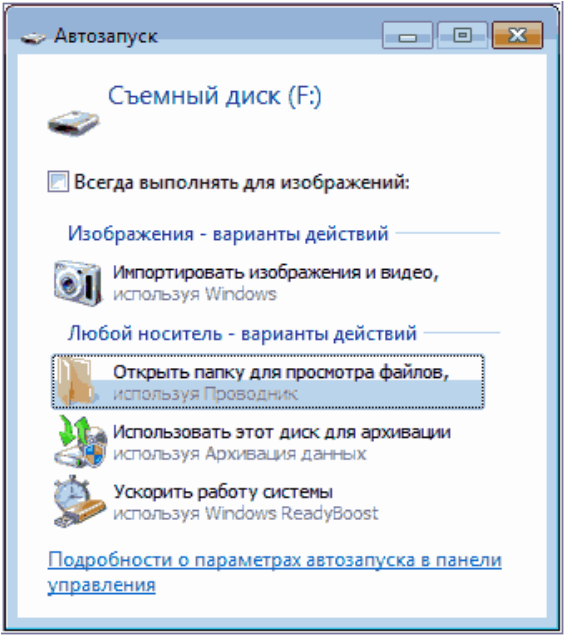

**Рисунок 1** Диалог "Автозапуск"

- 2. Выберите вариант "Открыть папку для просмотра файлов". Откроется стандартный диалог просмотра файлов, содержащихся в памяти данного устройства.
- 3. Скопируйте файл дистрибутива Системы (optimum-skynet-full.apk) на мобильное устройство.
- 4. Откройте утилиту просмотра файлов (на мобильном устройстве).
- 5. Далее запустите файл дистрибутива optimum-skynet-full.apk на выполнение с помощью открытой утилиты просмотра файлов.

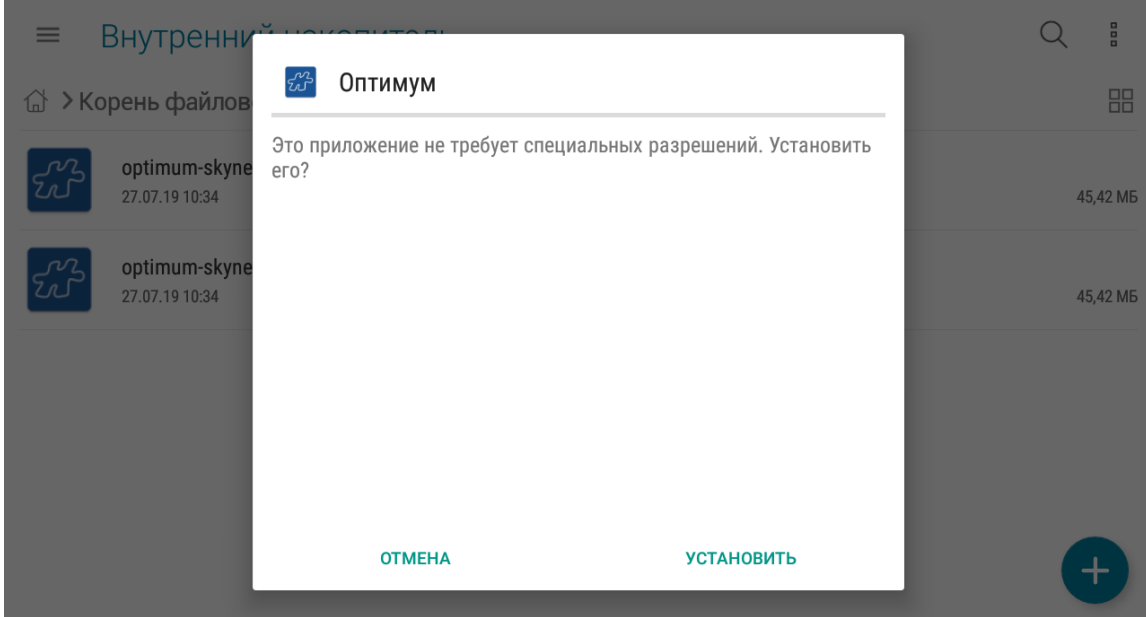

6. Нажмите на кнопку «Установить» для подтверждения выполнения операции установки приложения. Будет запущен процесс установки.

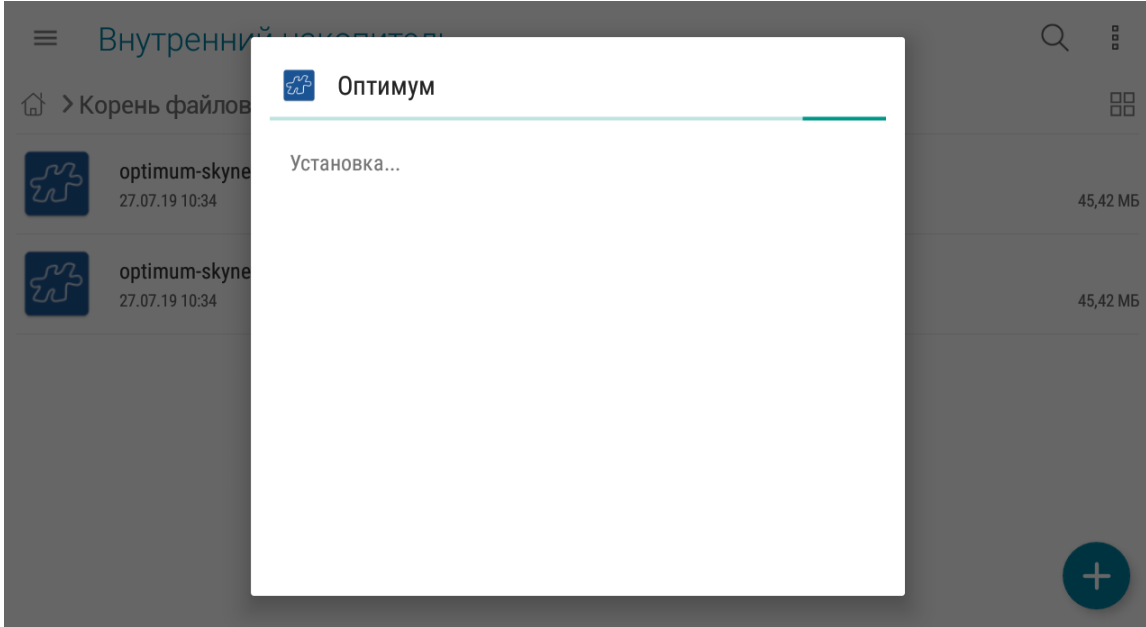

7. По завершению установки нажмите на кнопку «Открыть» для начала работы с приложением.

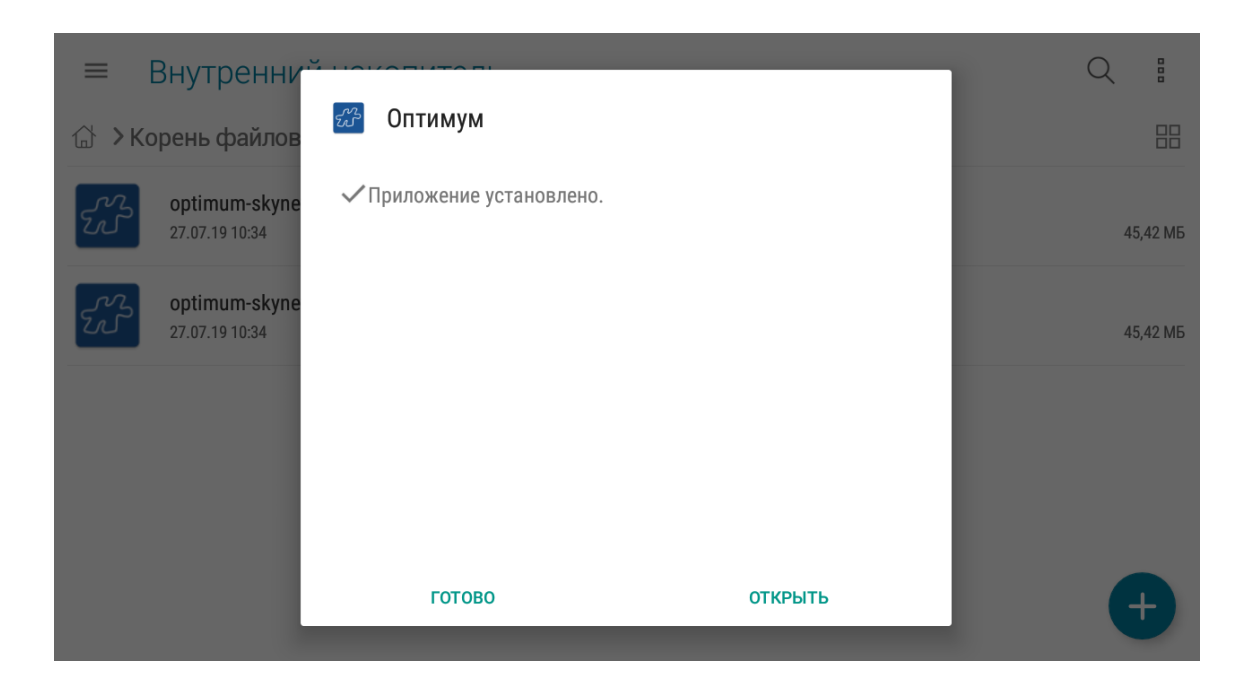